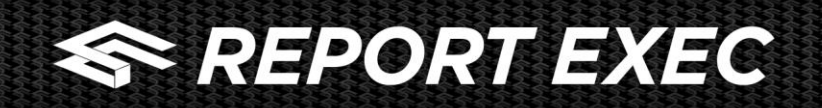

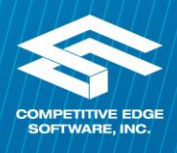

## **REPORT EXEC 360 Analytics**

Report Exec 360 Analytics is enabled by default in the Role Permission and the group configuration. It can be accessed through two methods.

Under Modules Menu > 360 Analytics

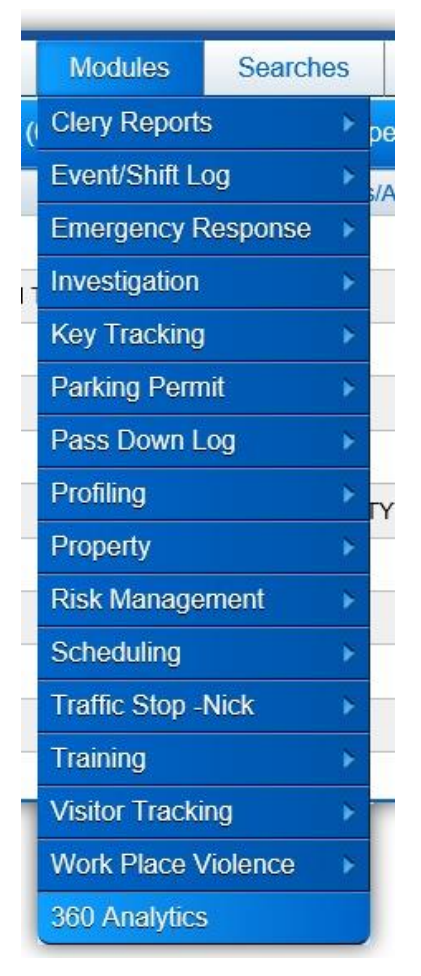

Through a separate link requiring a username and password

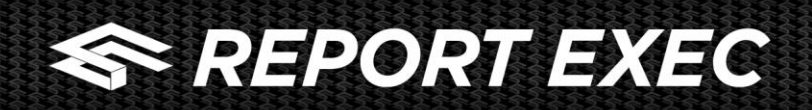

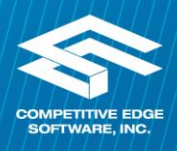

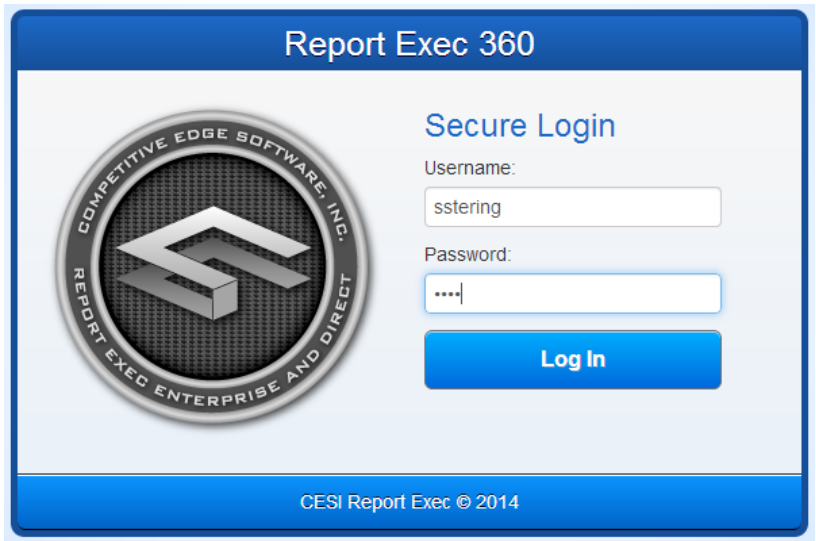

Once logged in, the user will have no access to anything else in the Report Exec program and will only be able to see the Report Exec 360 Analytics.

Report Exec 360 Analytics is now customizable per user, when the user first accesses 360 Analytics, if there are no pinned reports, the user will be prompted to define their Dashboard

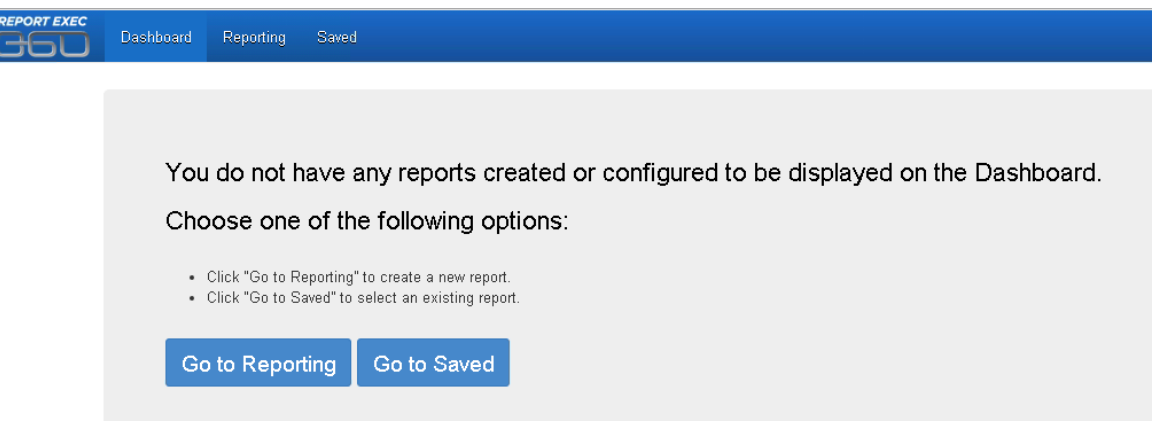

- Clicking "Go to Reporting" will take the user to create a new report
- Clicking "Go to Saved" will take the user to a listing of saved reports

## **Go to Reporting/Creating a Report**

To create a report, the user must first decide where the data is going to be pulled from and filter the information

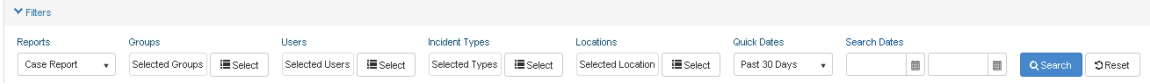

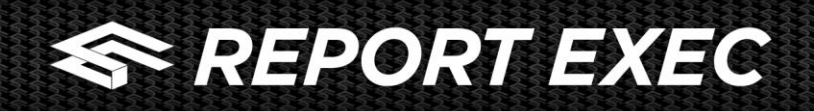

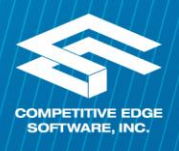

## Reports Menu – Select the what report/module to pull data from

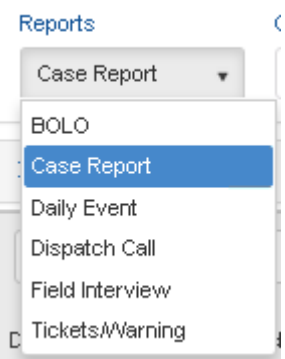

Groups – By default, all Groups the user has proper permissions to will be included, however, if the user wants to be more specific, a single or multiple Groups can be selected by checking the box. After selecting the Group(s), click OK.

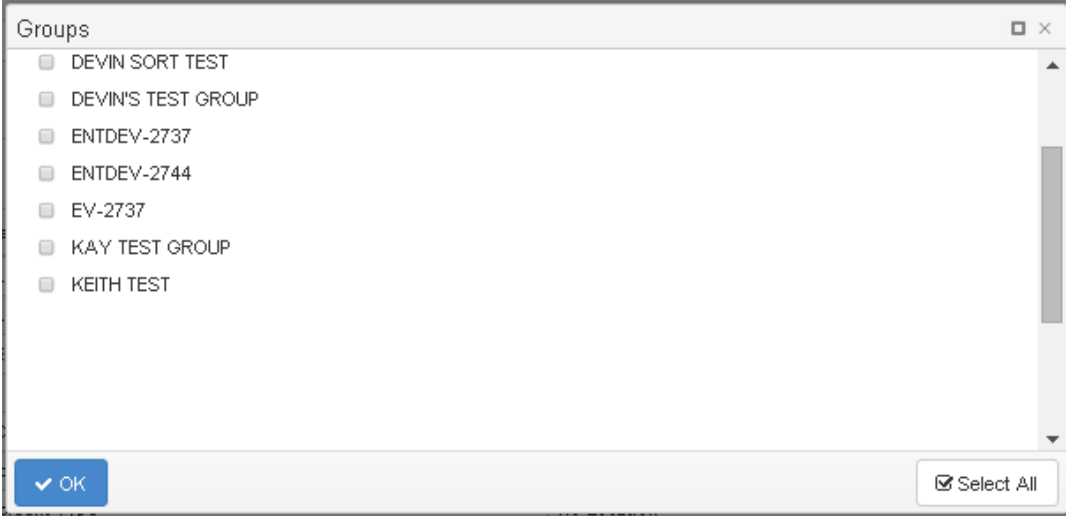

Users - By default, all Users in the Group(s) will be included, however, if the user wants to be more specific, a single or multiple Users can be selected by checking the box. After selecting the User(s), click OK.

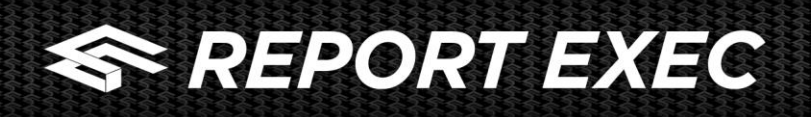

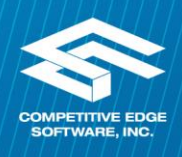

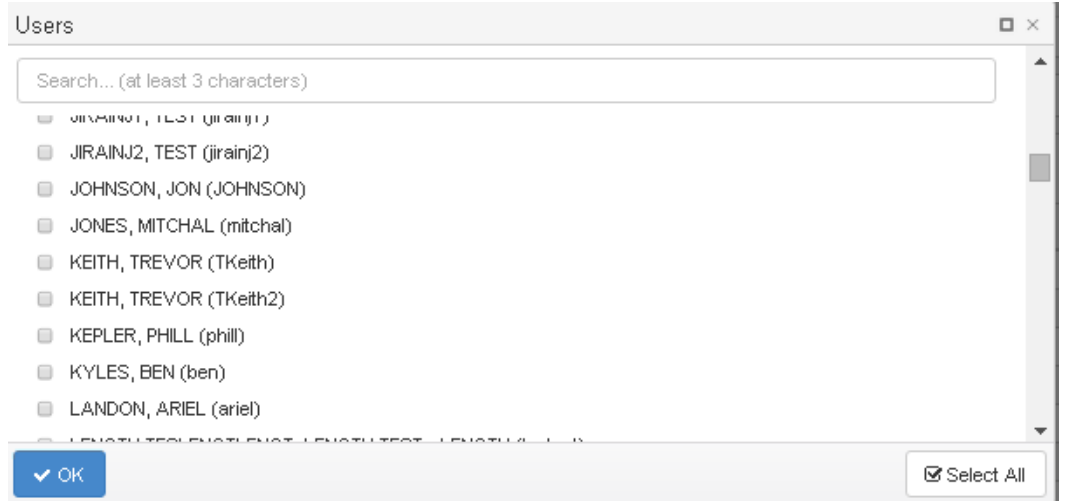

Type – The title of this field will change based on where the data is coming from. This field will display Incident Types, BOLO Types, Call Types, Event Types, Violations, etc. When selecting something from a tree view dictionary (Incident/Violation Types), selecting a higher level will automatically select all sub categories. After selecting the specific type(s), click OK.

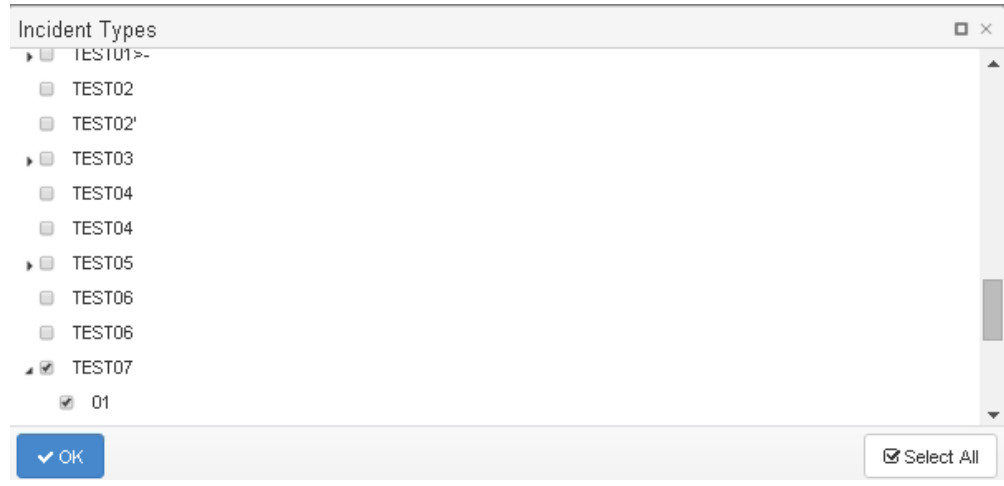

Location – The user can customize what Location the data is being pulled from. When selecting a higher level, all sub levels will automatically be selected. After selecting the location(s), click OK.

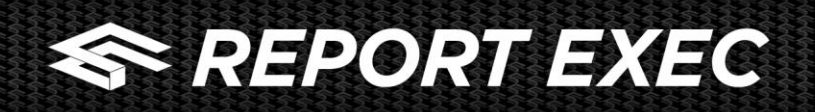

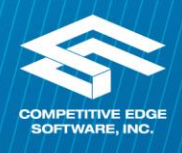

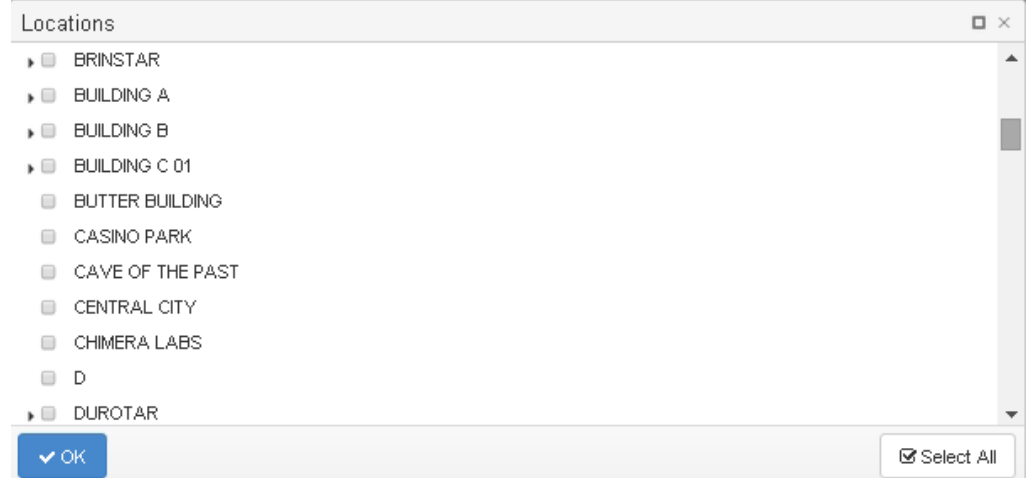

Quick Date – A quick date selection can be selected

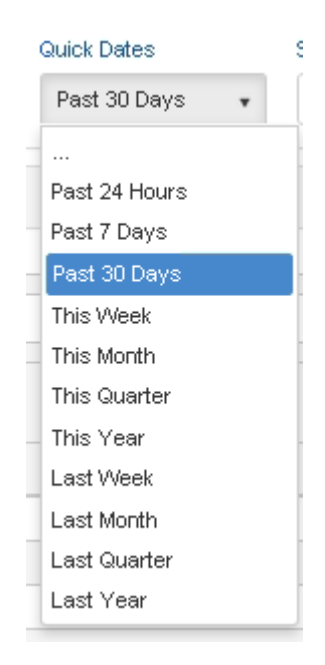

Search Dates – If a specific date range is desired, the actual dates can be entered here. Entering search dates will override the Quick Date selection

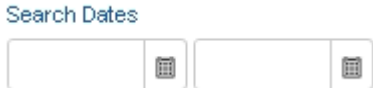

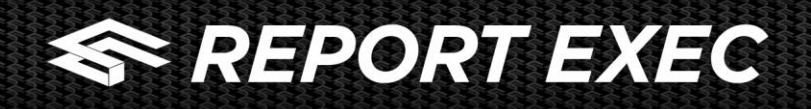

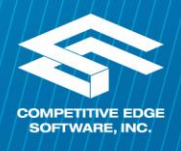

After defining the criteria, click the "Search" button

Once the search button is clicked, the results of the search will display under the Filters area

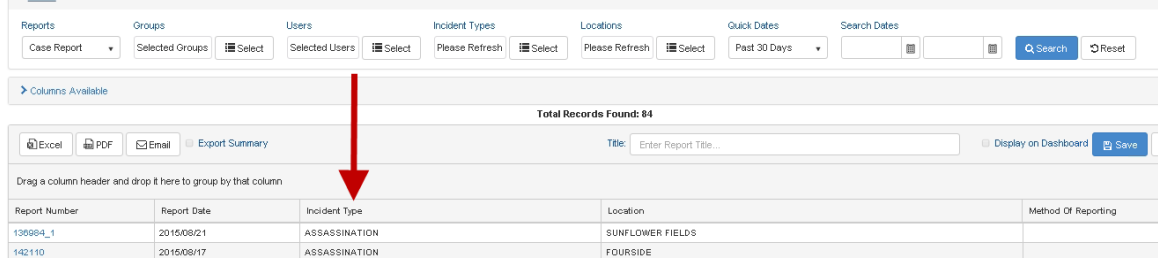

The user can now customize the detail of the results by clicking the arrow to the left of "Columns Available" to open a list of options. This list will be customized based on the type of Report/Module the user is creating the report from.

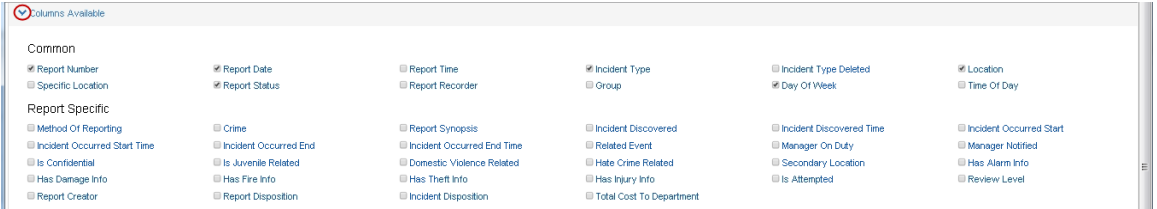

To select the data to display in the detail, check the box to the left of the desired field(s). Once checked, the page will immediately refresh to show the selected field(s).

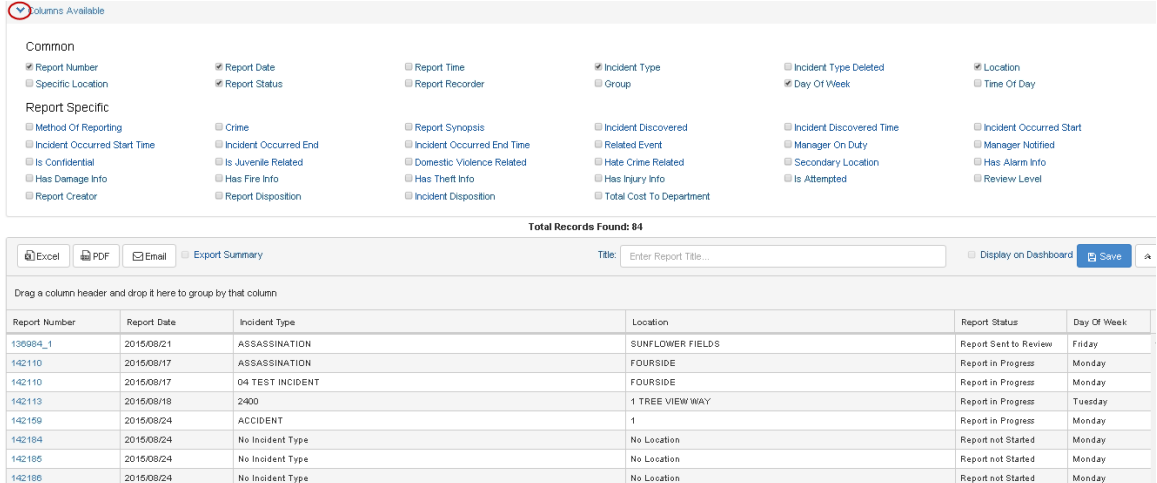

To further define and customize the report, the user can click on a column header and drag it to the bar at the top of the detail; this will customize the report based on the selected header. A user can choose to define the report off multiple fields if wanted; the column headers should be dragged and dropped in the order of the information display.

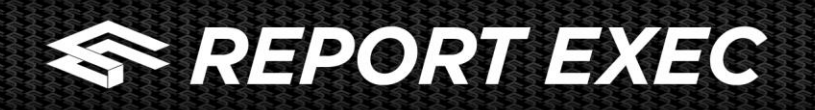

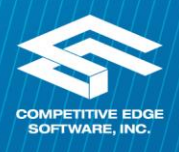

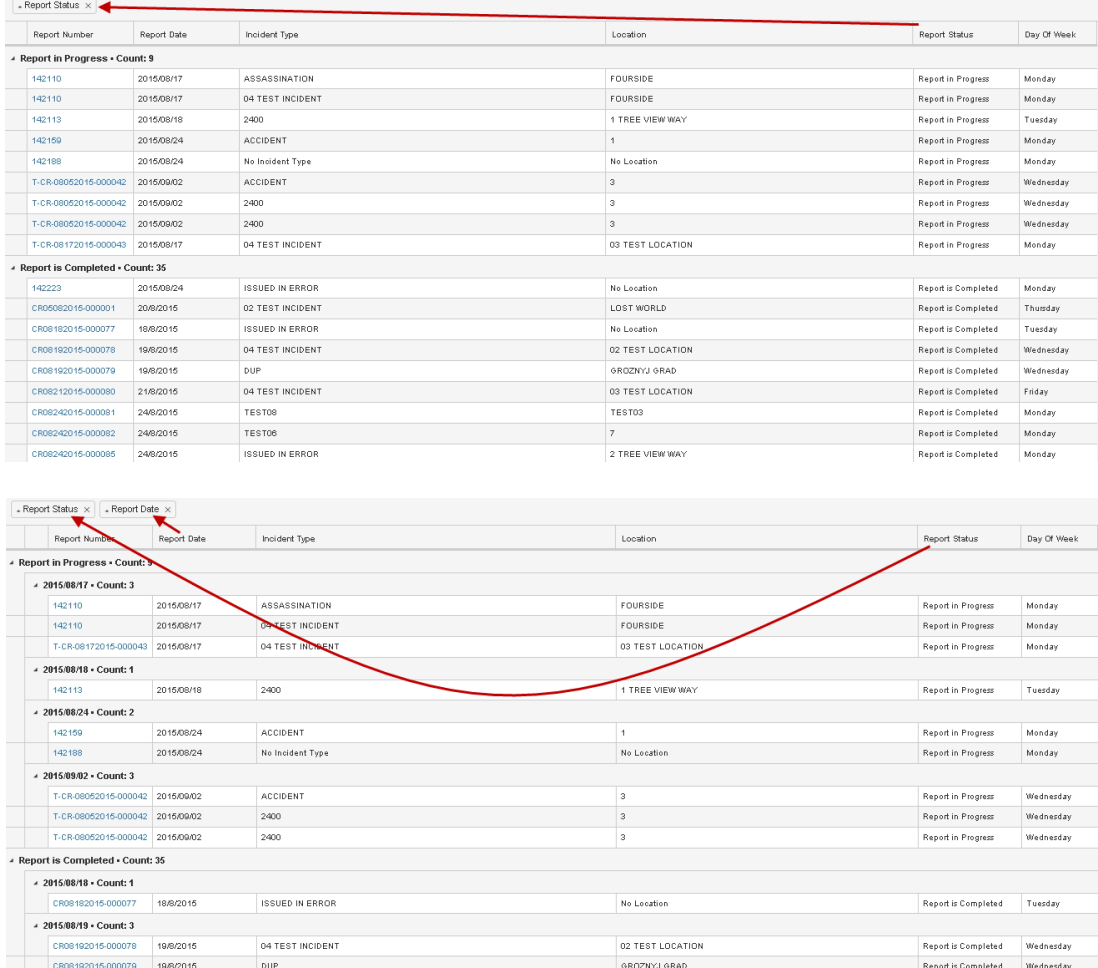

Clicking the arrow on the bottom left of a selected column header will change the order of the detail

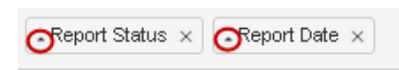

After customizing the detail of the report, at the bottom of the screen, the user will be able to select the chart format used to display the information. If the chart is not visible, click the arrow to the left of the Chart heading to open the chart area.

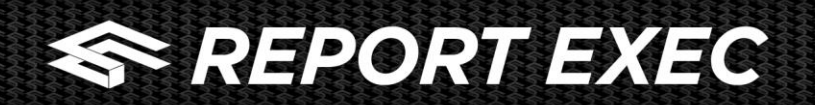

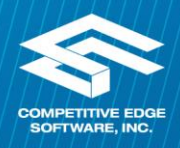

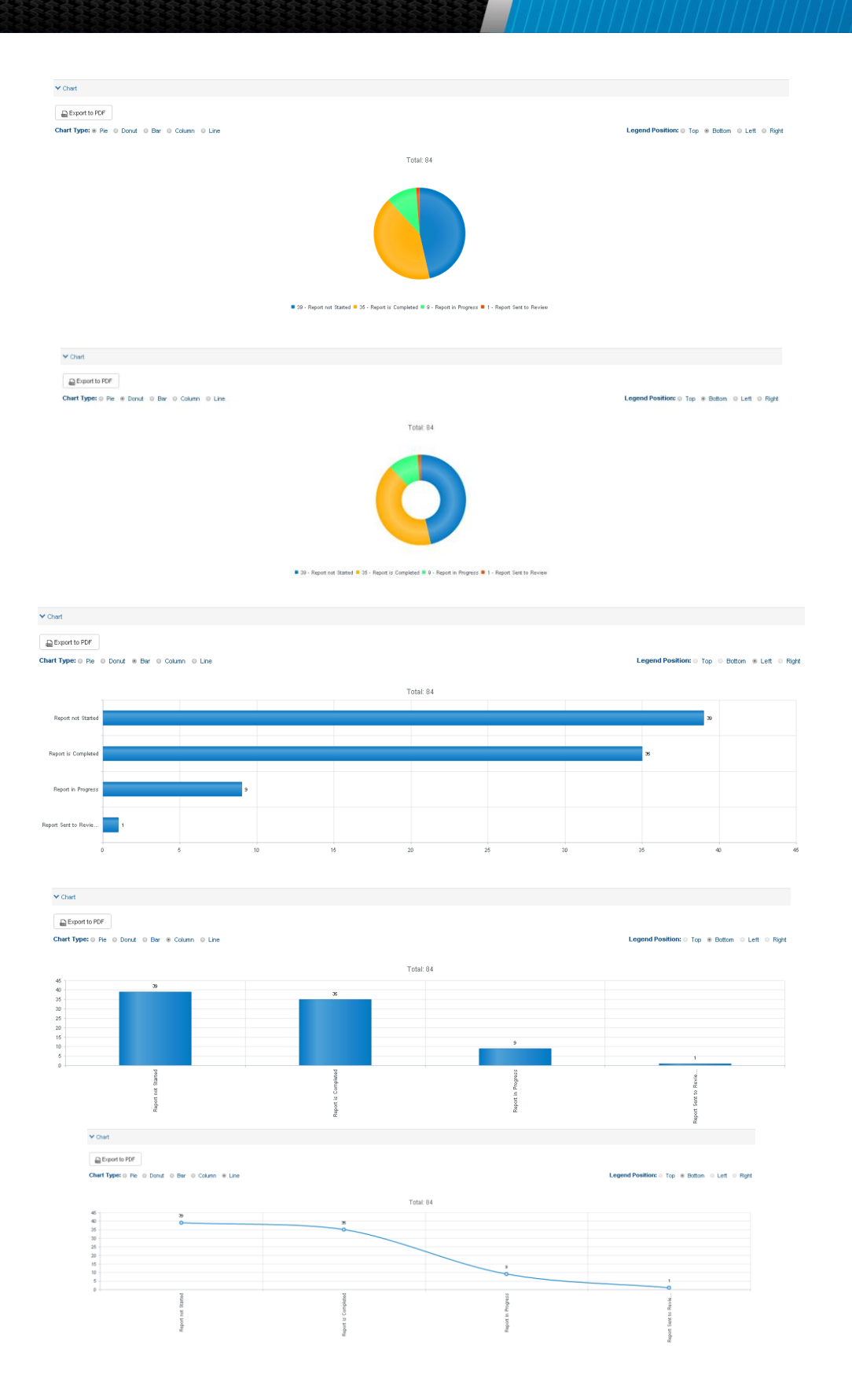

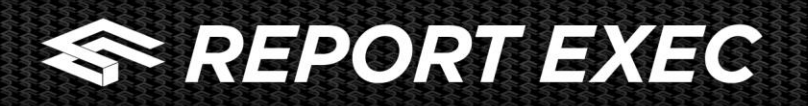

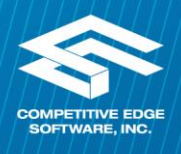

*Please Note: In the top right side the user can select where the legend for the chart is located; some chart types do not allow for a deviation of placement of the legend.*

## **Saving the Report**

If this is a report that should be saved, enter the title of the report and click the Save button

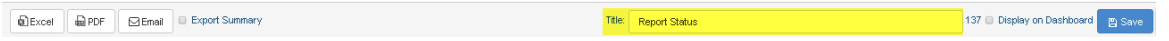

If the user wants the report to display on their Dashboard, click the "Display on Dashboard" check box, then click Save

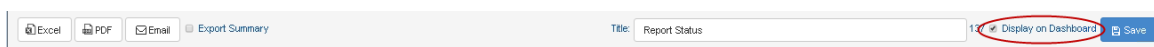

After saving the report, the user will be told the report was saved successfully

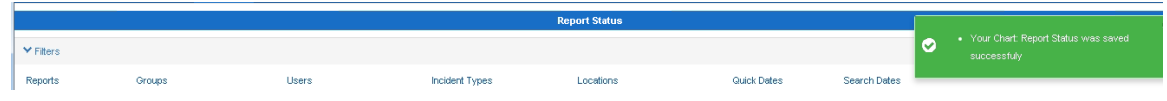

Upon returning to the Dashboard, the user will see the newly loaded report

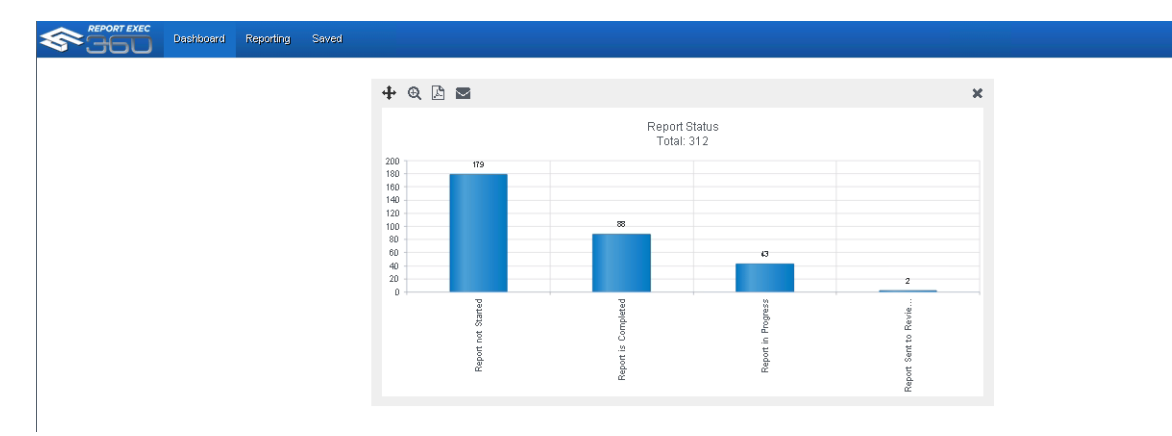